# NACSIS Webcat 総合目録データベース WWW 検索サービス

NACSIS Webcat is a national union database for Japanese academic libraries. Beginning with national universities, it has grown to include private universities, high schools, and some special libraries. As of May 31, 2003 there are more than 1000 member libraries listing their catalog holdings in Webcat. The database is easy to use, free of charge, and updated daily. While it does not include all libraries and all books held by academic/research libraries, it still should be a major resource for a Japanese Studies researchers.

There are currently three faces to Webcat:

- 1. Webcat Classic basic web-based catalog. Use this one if you don't know the kanji for names/words in the title and want to search using kana.
- 2. Webcat Equals new and improved catalog use for searching known items and to get tables of contents.
- 3. Webcat Plus new and improved catalog use when you are beginning a project or looking broadly for materials and to get tables of contents.

**Webcat "Classic" <http://webcat.nii.ac.jp/>**

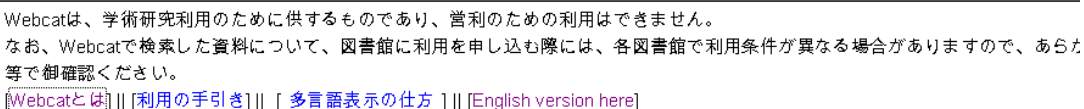

⊙全資料 ○図書 ○雑誌

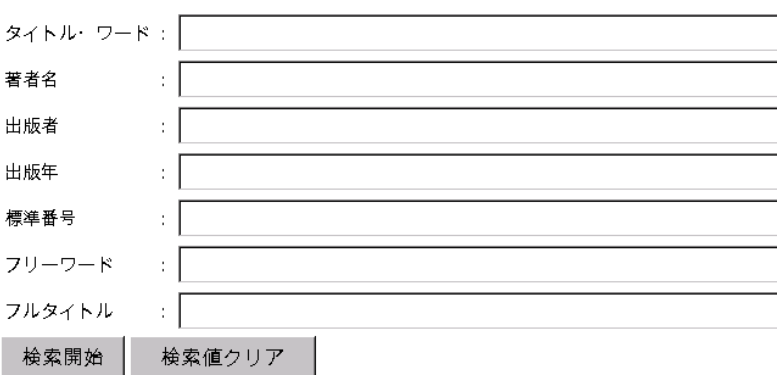

#### **1. Searching by Title or Series Title**

romaji: toshokan jouhou

kana: としょかん or トショカン

kanji: 図書館情報 if you are looking for a phrase or 図書館 情報 if you are looking for both words in the title

#### **2. Searching by Author**

romaji: suzuki miekichi kana: すずき みえきち or スズキ ミエキチ kanji: 鈴木三重吉\* or 鈴木、三重吉

You should use the truncation \* when you search for an author using kanji when you haven't used a comma. This is because the search engine turns to the statement of responsibility (author, editor, compiler) in the title field rather than the indexed list of authors. A search for 鈴木三重吉 or even 鈴木三重吉著 will turn up a partial list, whereas 鈴木三重吉\* will get everything, including 鈴木三重吉編.

#### **3. Searching by Publisher**

Publishers must be searched using kanji. If you are not sure of the proper name of the publisher (is it Shobo? or Shoten?) you may truncate the search key.

full name: 岩波書店

truncated: 岩波\*

It is impossible to verify a publisher's transliteration using WebCat. You should try searching Waseda University Library's catalog <[http://wine.wul.waseda.ac.jp/screens/mainmenu.html>](http://wine.wul.waseda.ac.jp/screens/mainmenu.html) instead because it provides kanji, kana, and romaji for each field in a catalog record or the NDL-OPAC <<http://opac.ndl.go.jp> >, which provides kanji and kana in full-display mode.

#### **4. Searching by Year of Publication**

You must enter the Western date using four digits, e.g. 1868. You may not enter a range of dates nor may you truncate a date search.

#### **5. Standard Number (ISBN, ISSN)**

Standard numbers have applied to all books (ISBN) and serials (ISSN) since the mid-eighties. Book numbers consist of ten digits and serial numbers consist of eight digits. Japanese books always begin with the number 4, which is the country code for Japan. ISBNs are always listed on books with hyphens, but you do not have to input the hyphens in an ISBN search. Either way will retrieve the same information. e.g. 4-4204-9607-7

Japan -- Japan Library Association -- Specific number of book -- check digit

ISSNs are eight digits, two sets of four digits separated by a hyphen.

#### **6. Free Word**

This search field will pick up your term wherever it is located, whether in the title, author, publisher, subject, or notes fields.

You can also use this field for searching by subject headings. The easiest way to do this is to find an appropriate book by doing an author or title search (keywords) and then looking at the subject headings assigned to the book. Copy of of the headings from the record and paste it into the Free Word search field. e.g. 児童文学 -- 歴史 This way you will retrieve books on the same topic whether they had those particular words in the title or not.

### NACSIS Webcat: 詳細表示

[利用の手引き]||[検索画面に戻る]

返らぬ日 / 三重吉作Kカエラヌ ヒX -- (BNO9633668)<br>- 東京 : 春陽堂, 1912.3<br>- 506p.j.19cm 著者標目: 鈴木, 三重吉(1882-1936)<スズキ, ミエキチ>

所蔵図書館 2

<u>金大</u> 図暁鳥文庫 A913.6:S968 8200-14637-5<br>梅花女 HOO21520\*

This is an example of a display in "classic" Webcat. Notice the format: Title / author  $\leq$  reading of title $\geq$ Place : Publisher, date.month Number of pages ; size Heading for author (dates) <reading>

Holding libraries

Abbrev. library name, section, call number.

# **Webcat Plus** <http://webcatplus.nii.ac.jp/>

In the fall of 2002, the National Institute for Information 国立情報研究所 released a new and improved version of their public catalog. There are two search interfaces for Webcat Plus: Plus and Equals. Both interfaces search the same database and include library holdings information and tables of contents for many books published after 1986. Which one you use depends on whether you want to search broadly on a topic or narrowly to verify a citation.

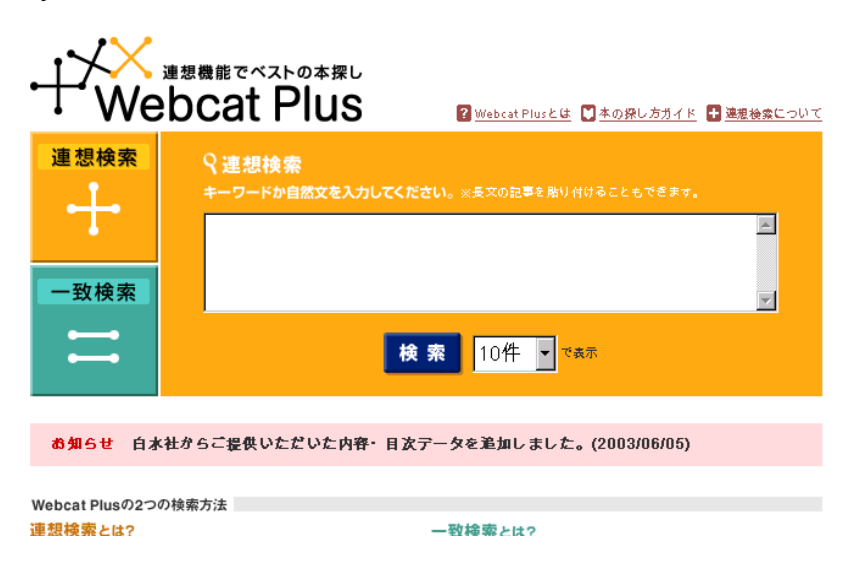

If you are beginning to explore a new research topic, or perhaps to update your knowledge in an area, you should use the Plus interface. Its logo is 連想機能でベストの本探し (use association functions to find the best books).

Let's say, for example that you are looking for books on "The Aesthetics of Toilets" You know the word 美 for aesthetics, but how many words are there for "toilet". What other words should you be using to find appropriate materials?

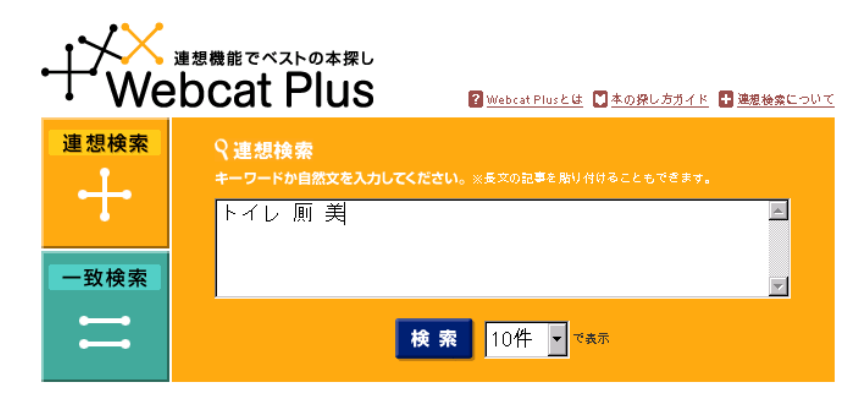

Start with words you know, or, write/copy in a passage from a text that is related to your topic.

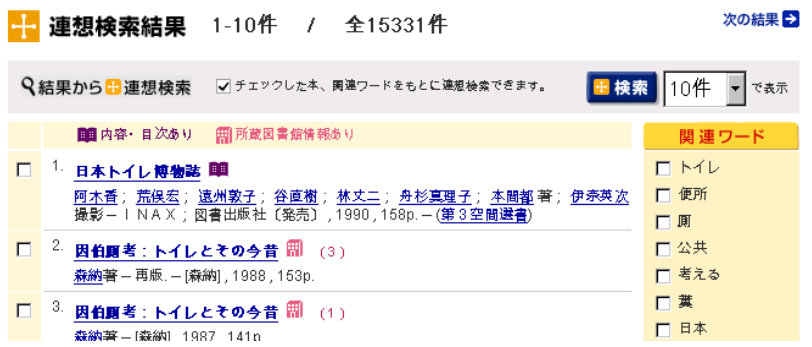

You will get a list of likely books beginning with the ones most related to your terms. You may look at these books one by one, or, you can recalibrate your search by selecting any of the related terms and terms-used-inassociation-with your specified terms. You can also select books that you feel are appropriate and see more like them. This is the "association" feature that helps you to get at the books you really want.

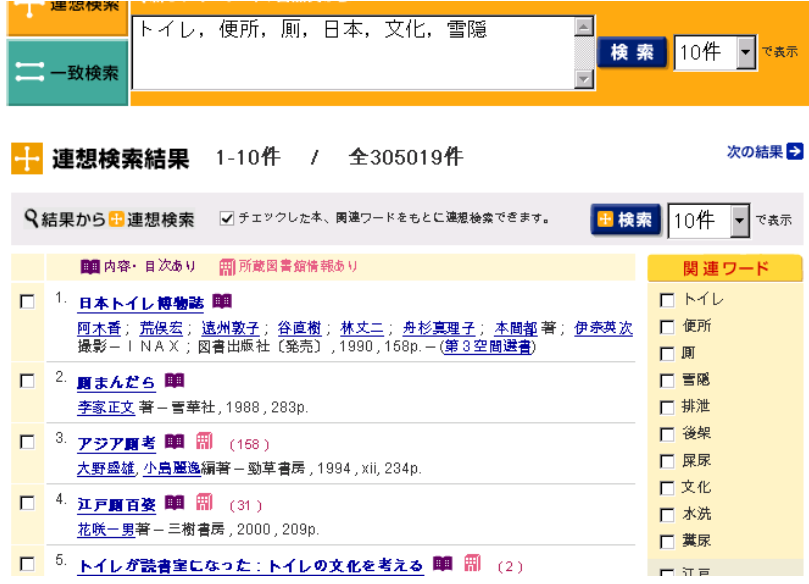

Having made a number of selections and pressed the search 検索 key, the new search terms are moved up to the search box and the revised results are displayed.

The results page shows a brief record (title, author, publisher, date, and number of pages. If there is an open book (purple icon) that means that table of contents information is available. The pink building icon tell you how many libraries own a copy of the book. Clicking on the title will give you bibliographic details, including subject headings and classification numbers.

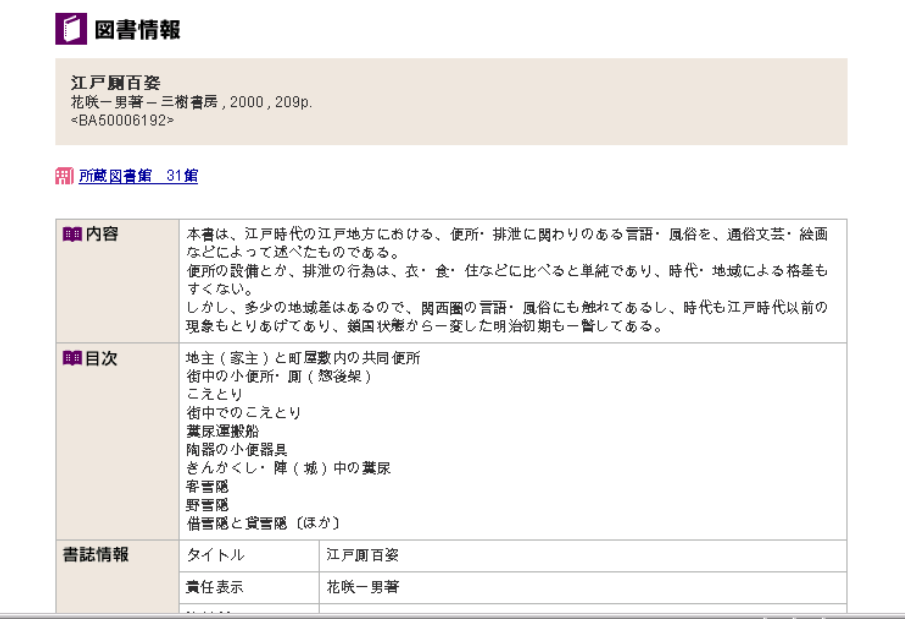

If you scroll down to the bottom, you will see the reading for the author, subject headings, and classification numbers.

Clicking on the link for holdings information will give you a list with abbreviated library names. You can click on each abbreviation to see the full name and contact information.

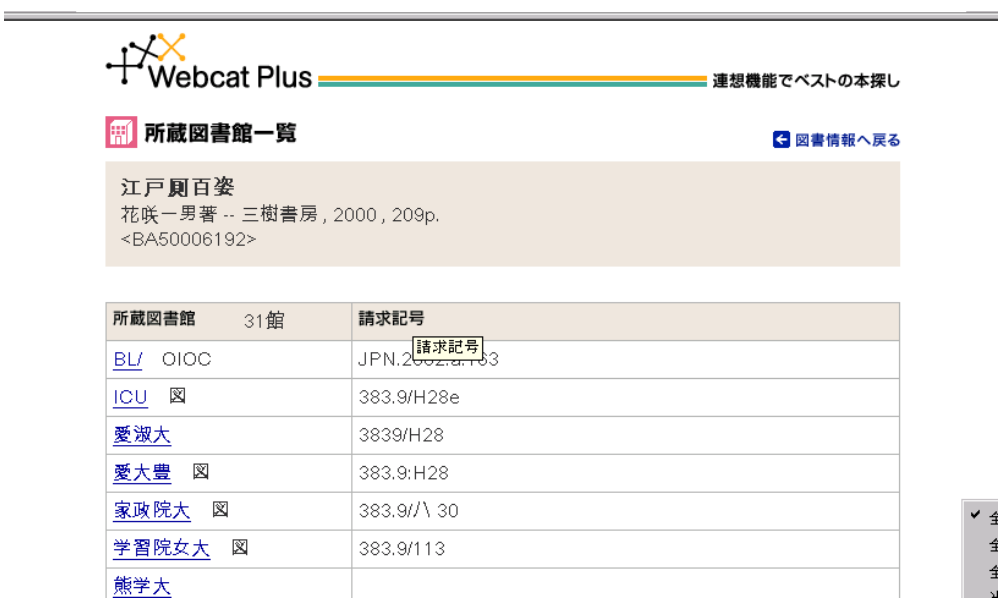

The detail page 図書情報 opens up in a new browser window. You will have to remember to close the detail page to return to your previous screen.

## Webcat Equals 一統検索

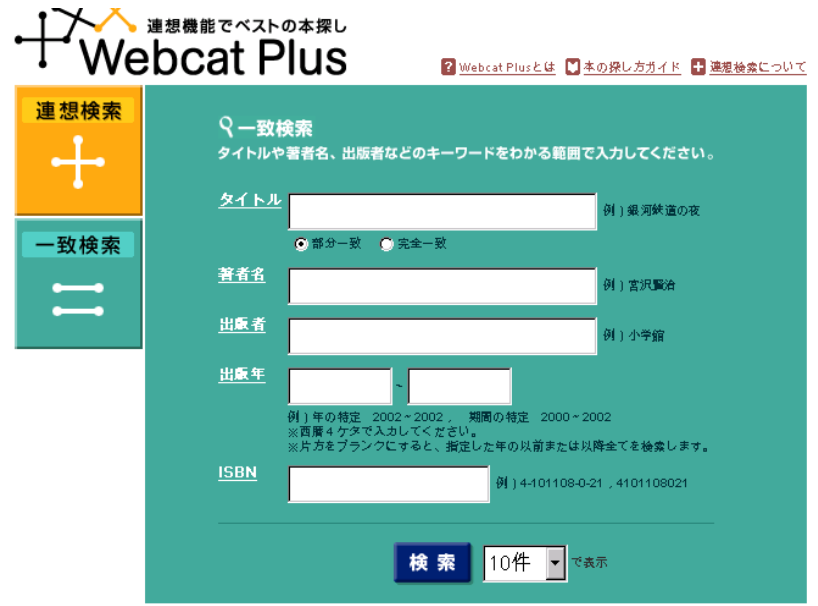

Use this interface when you know exactly what you are looking for and don't want to be distracted by associations. You can do a keyword search or an exact match search for title (say you were looking for a book

Nihon rekishi 日本歴史 and didn't want to see thousands of books with the words Nihon rekishi somewhere in the title). It is not as precise as the "classic" Webcat because you cannot specify book versus journal, but it is also not as overwhelming as Plus.

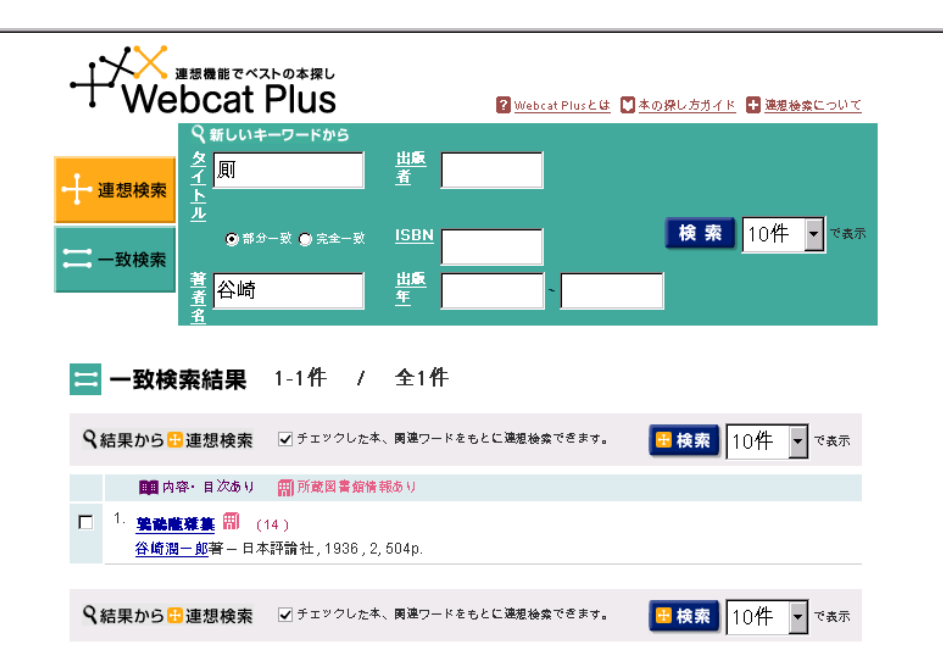

In this search I am quickly able to verify the text in which Tanizaki wrote about toilets because I remembered that he used the term kawaya 厠.

Even though kawaya isn't in the title, the term is retrieved from the contents note.

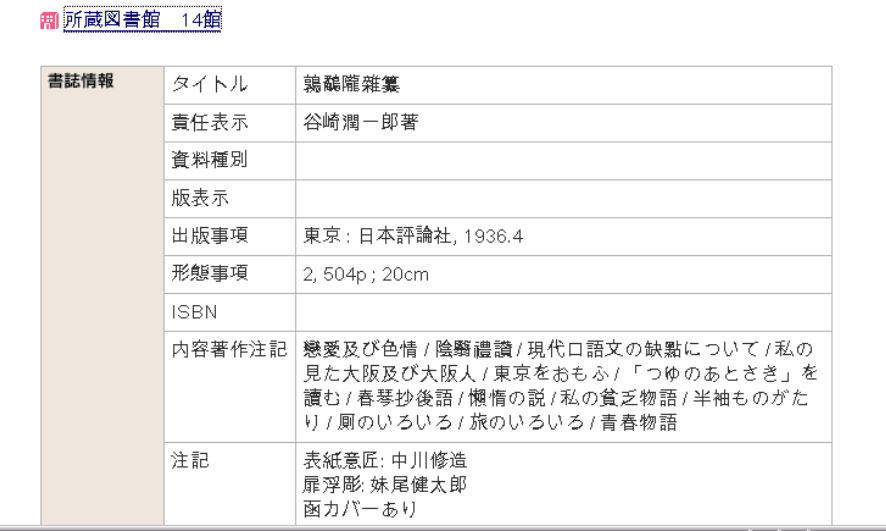

Some additional points to consider with both Plus and Equals:

You can search names by Katakana but not Hiragana. Put a space between family and personal names. You can search by part of a name or part of a publisher (e.g. Iwanami instead of Iwanami Shoten)

If you don't know how to read a title, copy the title and paste it into "classic" to get the reading.

```
鶉鷸隴雜纂 / 谷崎潤一郎著くジュンイツロウ ザツサン>. -- (BA3345578X)
東京: 日本評論社, 1936.4
2. 504p : 20cm
内容: 戀愛及び色情 ; 陰翳禮讃 ; 現代口語文の缺點について ; 私の見た
大阪及び大阪人 ; 東京をおもふ ; 「つゆのあとさき」を讀む ; 春琴抄後
語 ; 懶惰の説 ; 私の貧乏物語 ; 半袖ものがたり ; 厠のいろいろ ; 旅の
いろいろ ;青春物語
注記:表紙意匠:中川修造 ; 扉浮彫:妹尾健太郎 ; 函カバーあり
別タイトル: 鶉鷸隴雑纂
```
So, which one do you want to use? It is likely that the classic version will go away, but hopefully not before NII (学術情報センター) is able to supply the title information into the new version.